## **Instructions for Accepting Terms and Conditions. Read these carefully to understand your responsibilities for utilizing Financial Aid.**

- 1. Go to cfk.edu
- 2. Under Resources For, Select "students".

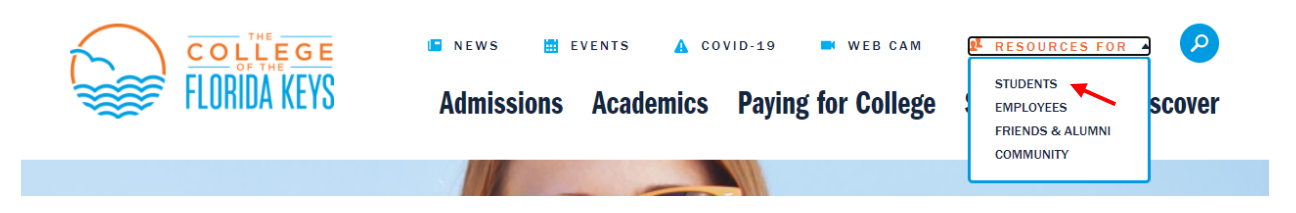

1. Scroll Down and select, "Student Self Service" under MyCFK. . If you have not yet set up your username and password, you will need to that first by clicking "CFK Password Set up/Reset"

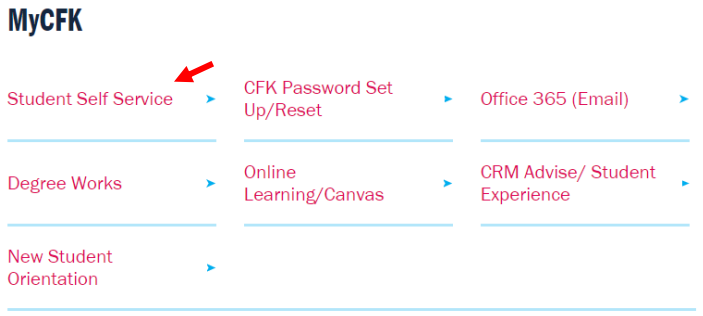

2. Log in. Your username should be your firstname.lastname

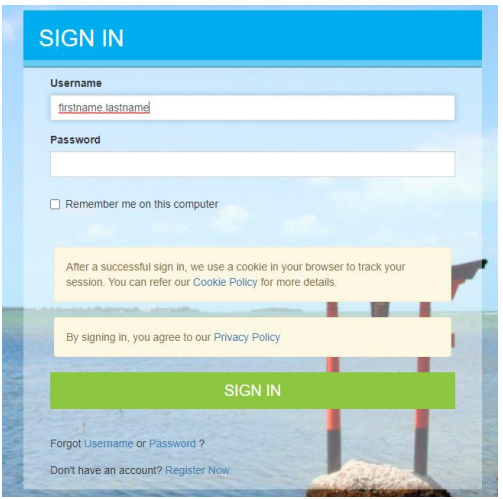

3. Select, the "Financial Aid" tab.

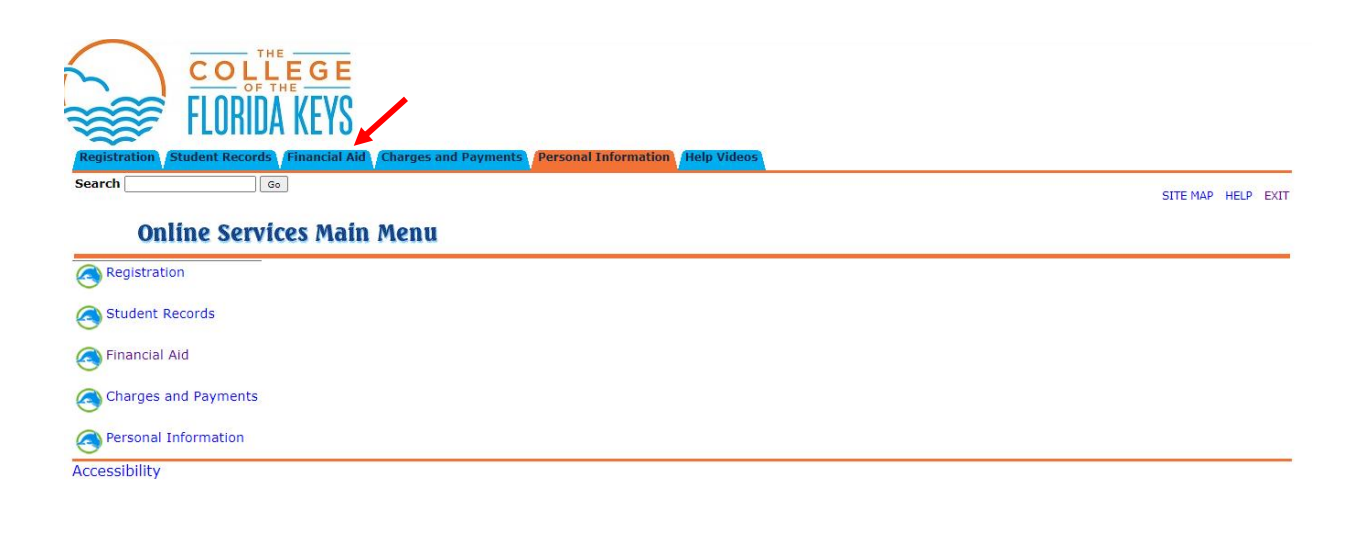

4. Next, select "My Award Information"

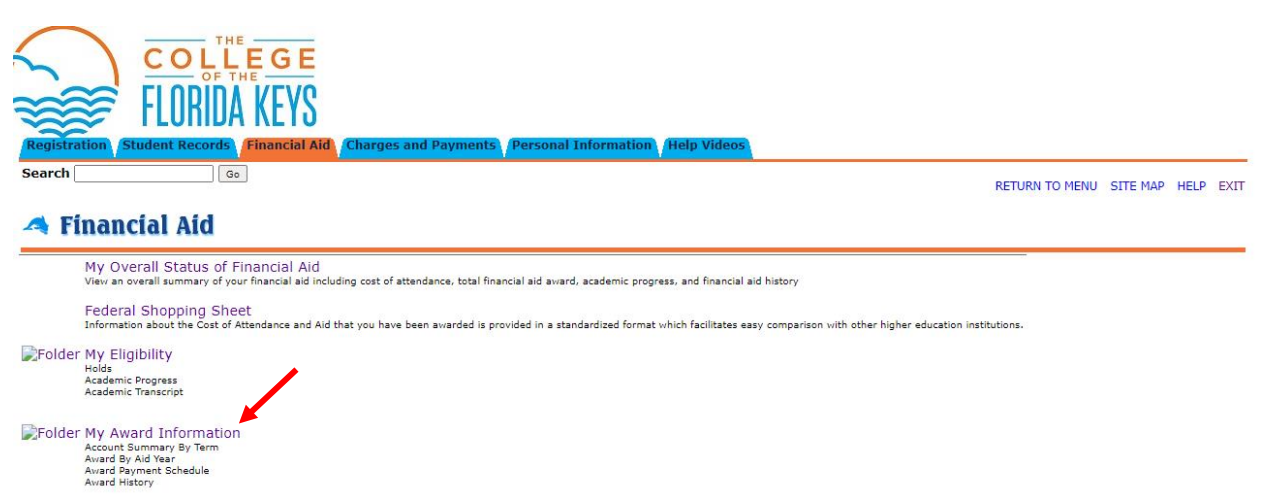

5. Next, select, "Award By Aid Year"

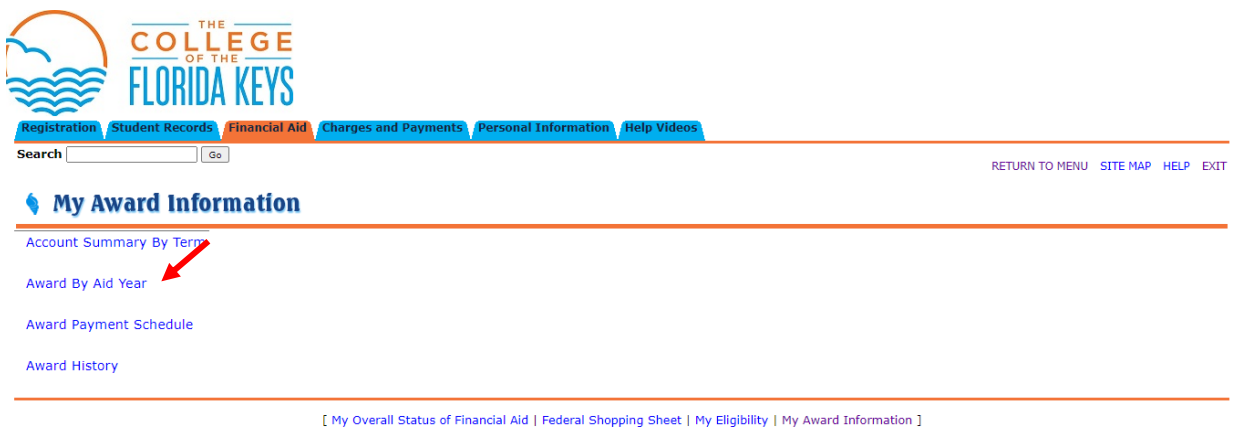

6. From the Select Aid Year drop down menu, choose the applicable Academic Year and click, "submit".

## Select Aid Year

Some financial aid information is determined by Aid Year (the academic year for which you are receiving financial aid). To define or redefine the aid year, selection of define the aid year, select Aid Year. Click Reset to

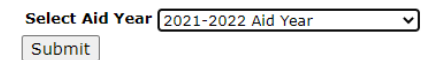

7. Next, select the tab that says, Terms & Conditions.

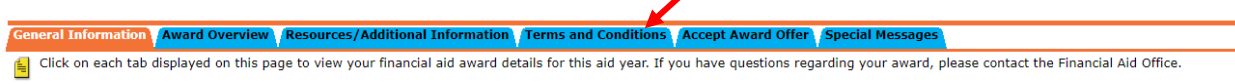

Select Another Aid Year

8. Once you have read and understand the Terms and Conditions, you may Accept.